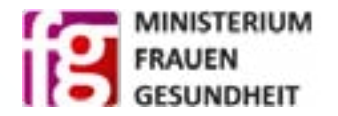

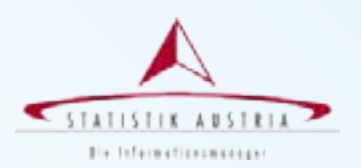

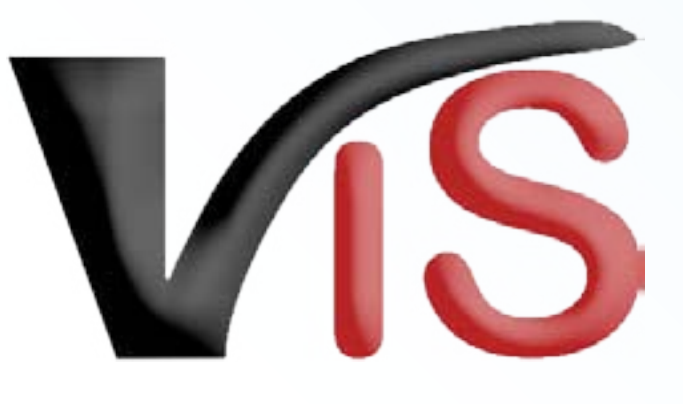

# **Benutzerhandbuch für Imker**

Inhalt

[Stammdaten](#page-1-0)

[Druckansicht](#page-1-1)

[Standorte](#page-2-0)

[Kartennavigation](#page-2-1)

Standort erstellen

Standort löschen

[Standort umbenennen](#page-4-0)

[Standort beenden](#page-5-0)

[Standort reaktiveren](#page-5-1)

[Stichtagsbestände](#page-6-0)

[Neuen Stichtagsbestand melden](#page-6-1) Historische Bestände auflisten

Version 1.0 / Oktober 2016

# <span id="page-1-0"></span>**Betrieb - Stammdaten**

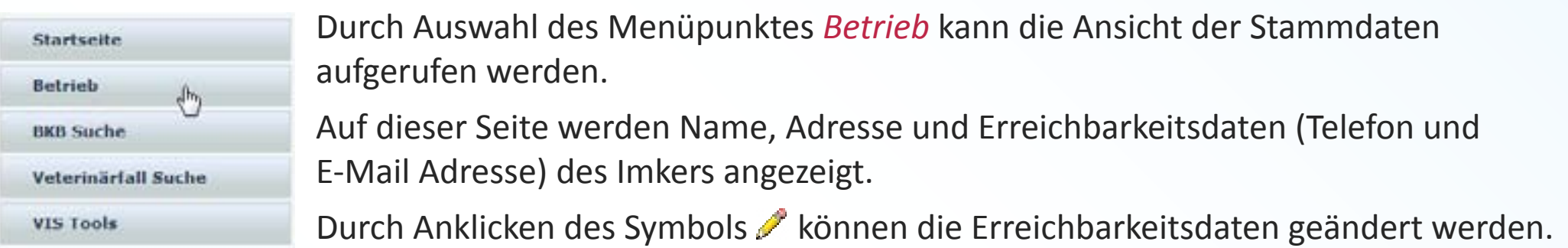

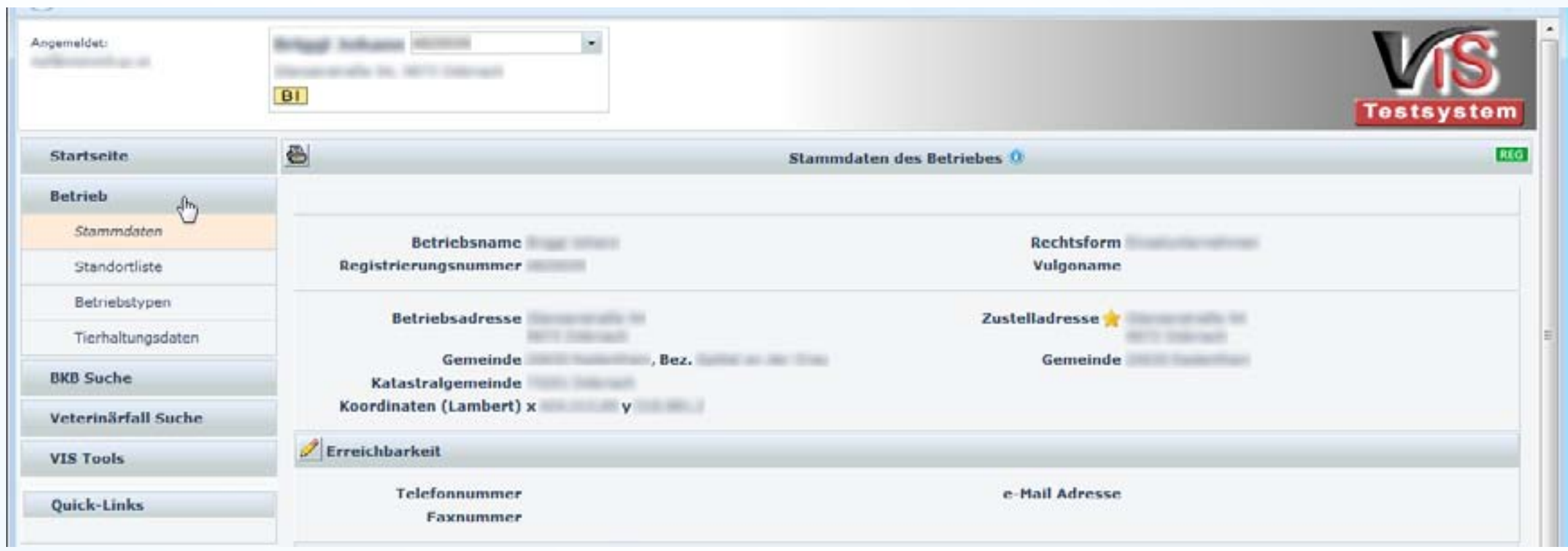

#### <span id="page-1-1"></span>**Druckansicht**

Durch Anklicken des Symbols (links oben) wird die Druckansicht geöffnet, auf der alle wesentlichen Daten des Imkerbetriebs ausgedruckt werden können.

# <span id="page-2-0"></span>**Standortliste**

Durch Auswahl des Menüpunktes *Standortliste* gelangt man zu einer Auflistung der eingetragenen Bienenstandorte. Diese Liste ist zunächst leer, da in der Regel noch keine Standorte eingetragen wurden.

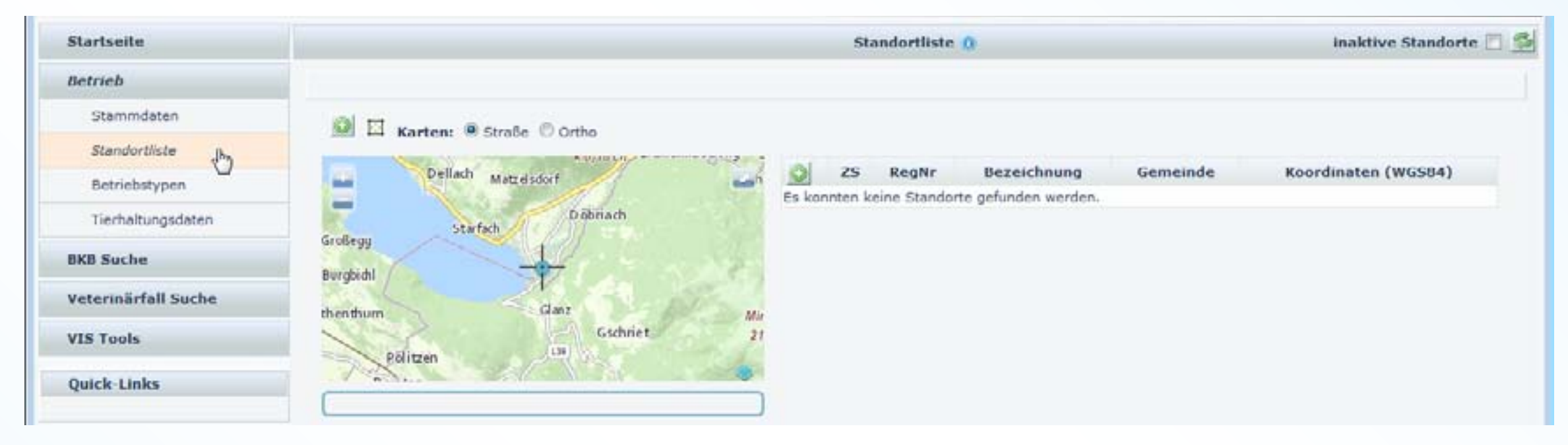

### <span id="page-2-1"></span>**Kartennavigation**

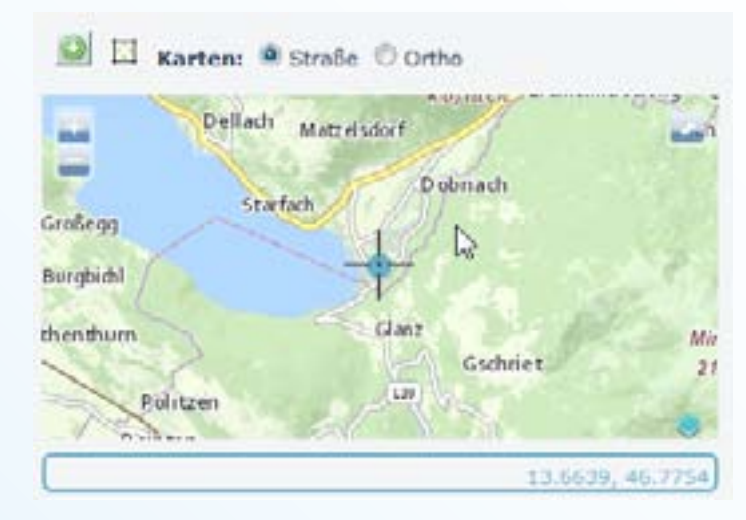

#### *Kartenausschnitt verschieben*

• mit gedrückter Maustaste kann der Kartenausschnitt verschoben werden

*Kartenmaßstab verändern* (Zoom)

- Der Maßstabe kann mit dem Mausrad
- oder mithilfe der Schaltfläche (links oben) verändert werden.

#### *Karte im Vollbild-Modus darstellen*

- Durch Anklicken des Symbols (rechts oben) wird die Karten bildschirmfüllend dargestellt.
- Mit der Taste Esc kann der Vollbild-Modus wieder verlassen werden.

#### *Karten- oder Fotodarstellung*

• oberhalb des Kartenausschnitts kann zwischen der Anzeige von Kartenmaterial (Straße) oder von Fotos (Ortho) gewechselt werden.

### **Standort hinzufügen**

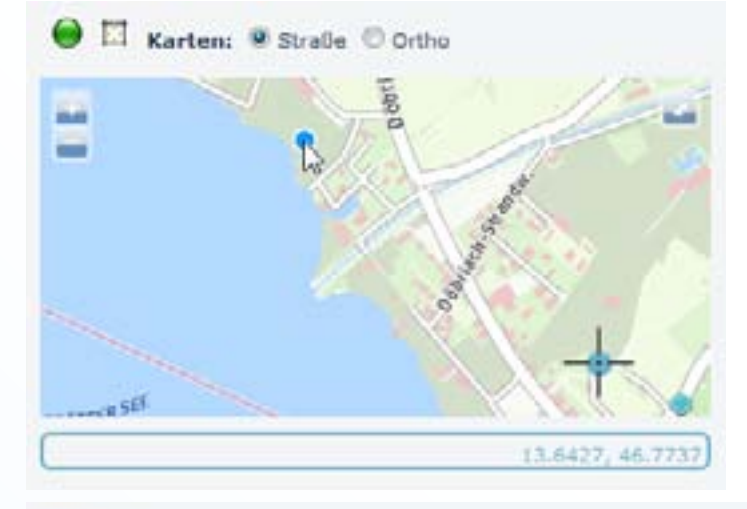

#### E Karten: @ Straße © Ortho

Nach Anklicken des Symbols (links oben) kann man im Kartenausschnitt einen *neuen Bienenstandort* definieren.

Um die Position möglichst genau zu treffen, können der Kartenausschnitt und der Maßstab entsprechend geändert werden - siehe *[Kartennavigation](#page-2-1)*.

Um den Standort zu erstellen, muss man den blauen Punkt @ auf die gewünschte Position in der Karte schieben und dann einmal klicken.

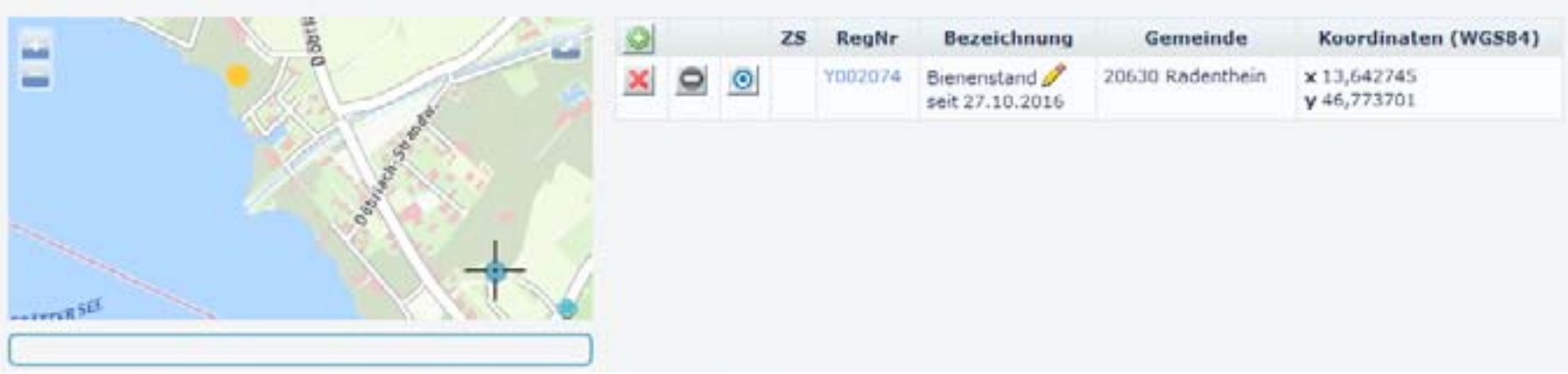

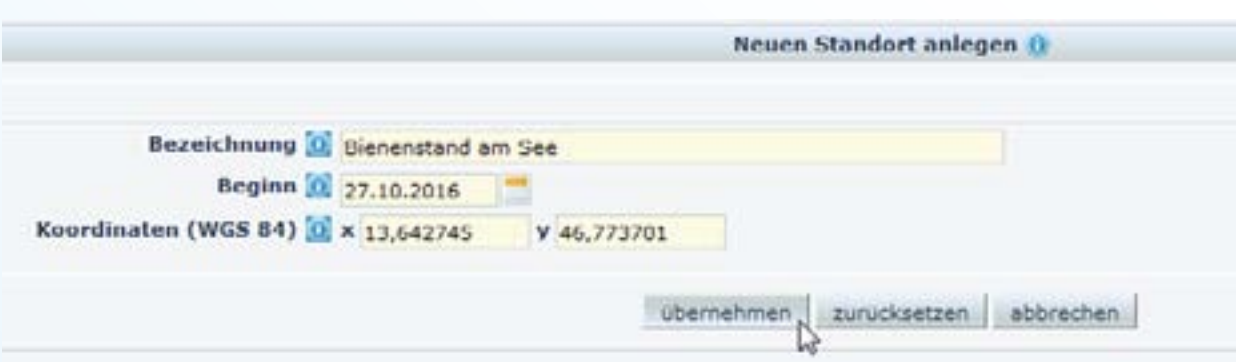

#### *Hinweis*

Durch Anklicken des Symbols *oberhalb der Liste* kann ebenfalls ein *neuer Bienenstandort* definiert werden, wobei in diesem Fall die Verortung durch *Eingabe der Koordinaten* erfolgt.

#### **Standort löschen**

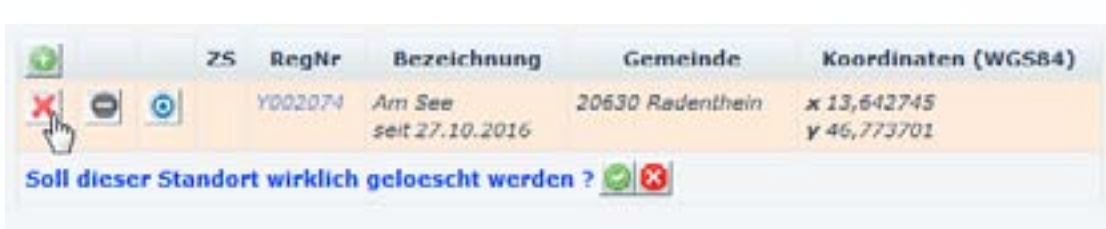

Sollte ein Standort irrtümlich falsch angelegt worden sein, kann er innerhalb einer bestimmten Frist durch Anklicken des Symbols wieder *gelöscht* werden.

Da der Standort unwiderruflich gelöscht wird, muss diese Aktion nochmals mit der Schaltfläche bestätigt (oder mit **a**bgebrochen) werden.

#### <span id="page-4-0"></span> **Standort umbenennen**

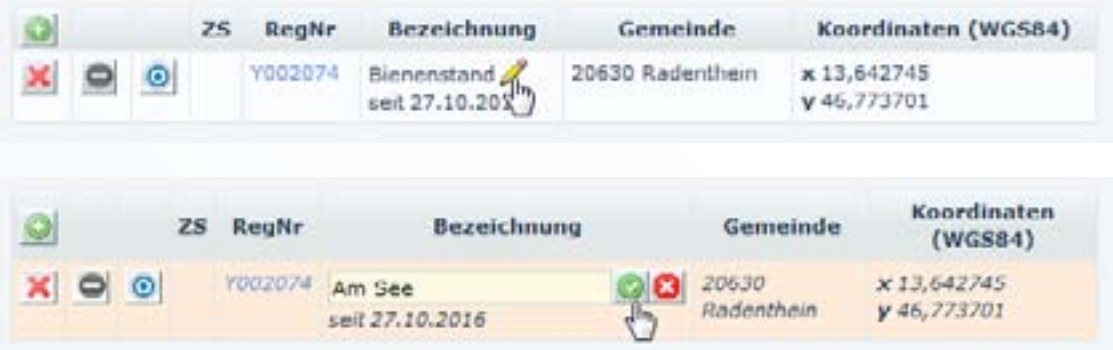

Um den Namen eines Standorts zu ändern, klickt man zunächst auf das Symbol neben dem Namen.

Im Eingabefeld kann man dann den neuen Namen eingeben und mit der Schaltfläche bestätigen (oder den Vorgang mit **a** abbrechen).

#### <span id="page-5-0"></span> **Standort beenden**

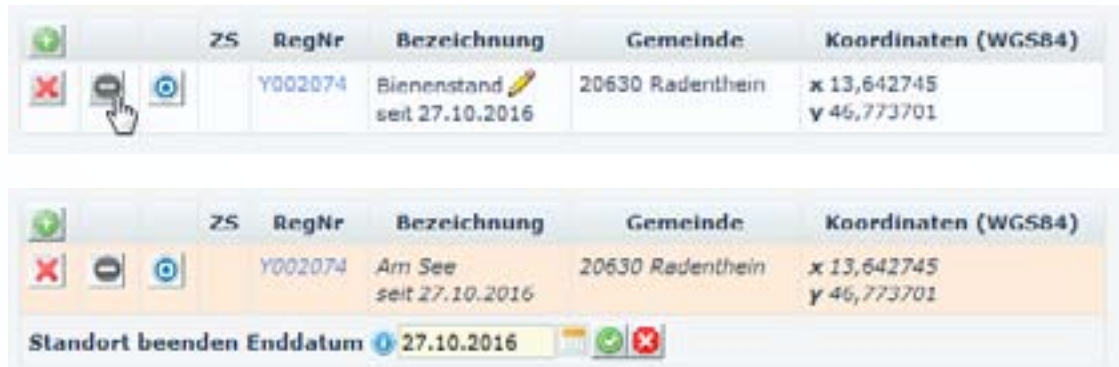

Ein nicht mehr verwendeter Standort kann durch Anklicken des Symbols beendet werden.

Im angezeigten Datumsfeld kann das Datum der Beendigung angegeben und mit der Schaltfläche bestätigt (oder den Vorgang mit abgebrochen) werden.

#### *Hinweis: Inaktive Standorte anzeigen*

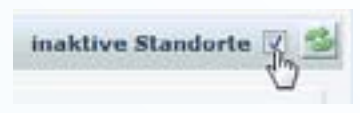

Beendete Standorte werden in der Standortliste standardmäßig nicht angezeigt. Man kann sie aber durch Markieren des Kontrollkästchens *inaktive Standorte* und Anklicken der Schaltfläche in der Standortliste einblenden.

#### <span id="page-5-1"></span> **Standort reaktivieren**

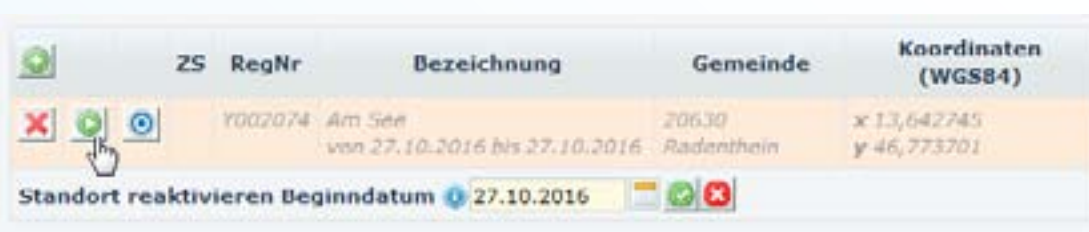

Ein beendeter Standort kann durch Anklicken des Symbols wieder aktiviert werden.

Im angezeigten Datumsfeld kann das Datum der Reaktivierung angegeben und mit der Schaltfläche bestätigt (oder den Vorgang mit abgebrochen) werden.

# <span id="page-6-0"></span>**Stichtagsbestände**

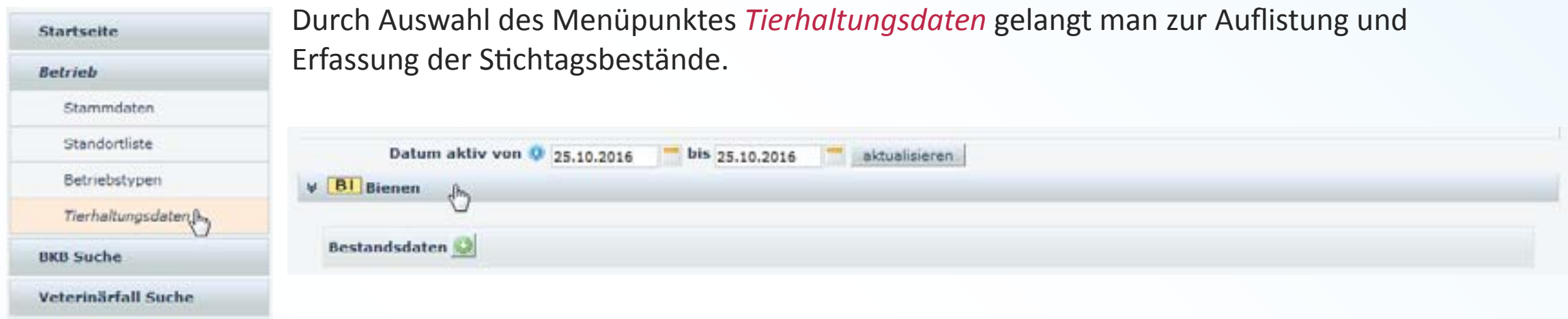

#### <span id="page-6-1"></span> **Erfassung eines neuen Stichtagsbestandes**

Durch Anklicken des Symbols wird eine Seite zur Bestandsdaten Eingabe des *Stichtags* und der *Anzahl der Bienenstöcke* angezeigt.

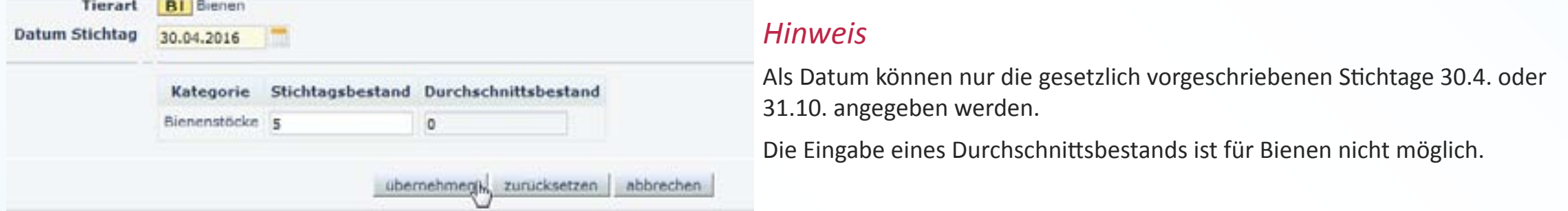

Mit der Schaltfläche *übernehmen* werden die Daten an das VIS gemeldet.

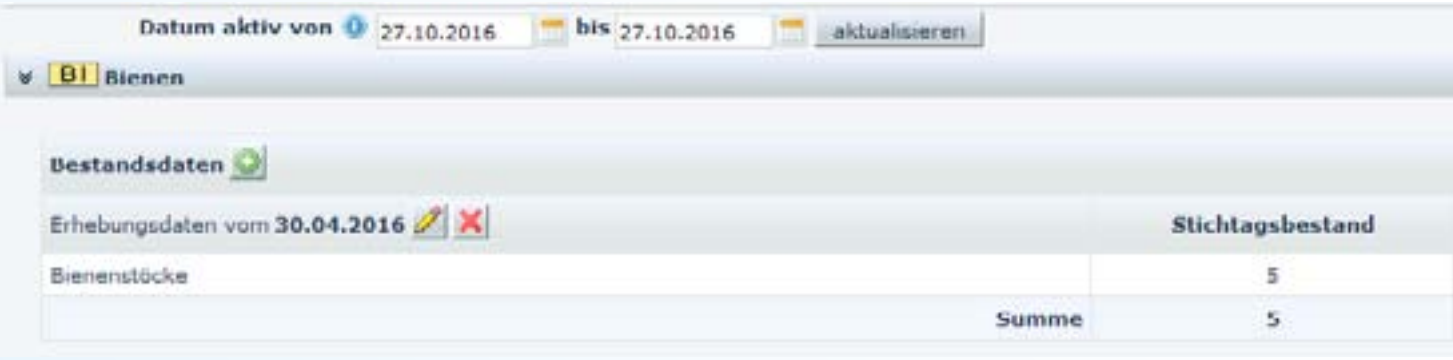

#### *Hinweis*

Für eine bestimmte Frist können die gemeldeten Daten mithilfe des Symbols geändert oder mit X gelöscht werden.

#### **Auflistung historischer Stichtagsbestände**

Oberhalb der Bestandsdaten gibt es zwei Datumsfelder, die den Zeitraum der aufgelisteten Stichtagsbestände festlegen.

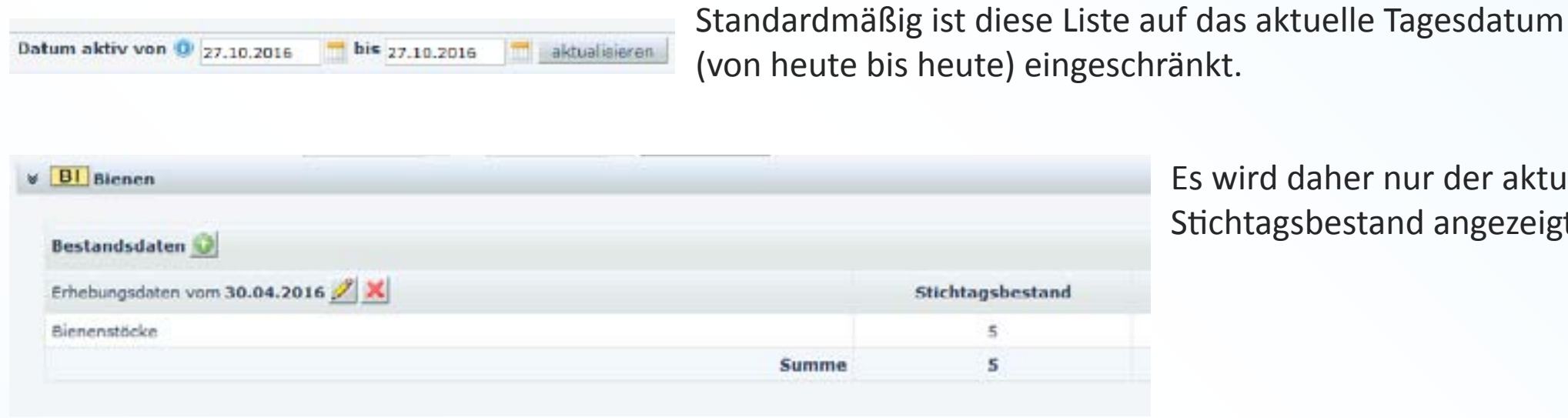

Iher nur der aktuell gültige estand angezeigt.

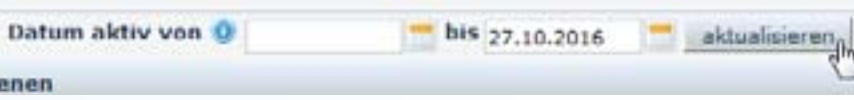

Durch Änderung des Zeitraums und Klicken der Schaltlfäche aktualisieren können auch alte, historische Stichtagsbestände angezeigt werden.

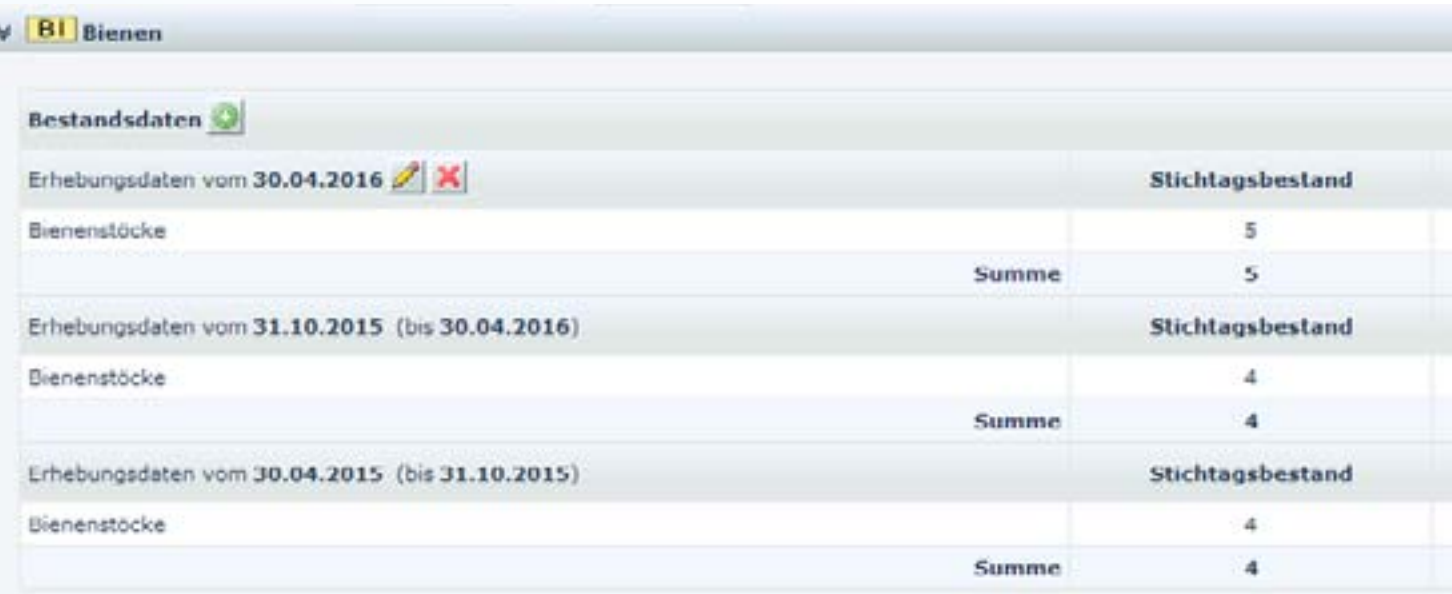

#### *Hinweis*

In der [Druckansicht](#page-1-1) scheinen die Bestandsdaten aus jenem Zeitraum auf, der für diese Liste festgelegt ist. Dadurch kann mit diesem Zeitraum auch bestimmt werden, welche Stichtagsbestände ausgedruckt werden sollen.